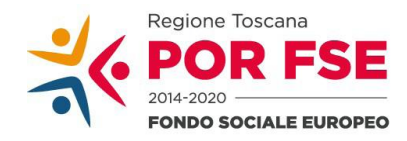

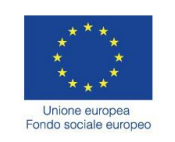

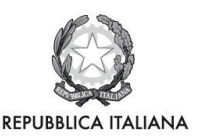

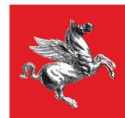

Allegato 5

**Avviso pubblico "Servizi di inclusione socio-lavorativa e accompagnamento al lavoro per persone sottoposte a provvedimenti dell'Autorità giudiziaria di limitazione o restrizione della libertà individuale"**

## **Istruzioni per la compilazione e presentazione online Formulario progetti FSE**

Il presente documento è stato redatto per facilitare l'inserimento delle candidature sul bando "Servizi di accompagnamento al lavoro per persone svantaggiate".

La proposta progettuale (e la documentazione allegata prevista dall'avviso all'art. 14) deve essere trasmessa tramite l'applicazione "Formulario di presentazione progetti FSE", previa registrazione al Sistema Informativo come descritto di seguito.

La trasmissione della domanda dovrà essere effettuata dal **Rappresentante legale** del soggetto proponente cui verrà attribuita la responsabilità di quanto presentato (soggetto capofila).

## **1. Accesso alla piattaforma**

Si accede al Sistema Informativo FSE dall'indirizzo *https://web.rete.toscana.it/fse3* con l'l'utilizzo delle carte elettroniche dotate di certificato digitale quali i badge della PA, la Carta Nazionale dei Servizi (CNS) oppure con credenziali SPID (Sistema Pubblico di Identità Digitale), per il cui rilascio si possono seguire le indicazioni della pagina *open.toscana.it/spid*.

Se il **soggetto capofila** del progetto non risulta ancora registrato sul Sistema Informativo FSE (SI), occorre inviare una richiesta formale di inserimento dell'ente sul SI, a firma del legale rappresentante:

- dichiarando che l'ente intende presentare una candidatura a valere sull'avviso in oggetto come soggetto proponente cui verrà attribuita la responsabilità di quanto presentato (soggetto capofila);
- indicando i seguenti dati dell'ente;
	- a) denominazione;
	- b) sede legale, sede operativa, recapito telefonico, indirizzo email;
	- c) codice fiscale e, se del caso, partita IVA;
	- d) codice ATECO;
	- e) nome e cognome del legale rappresentante.

La richiesta firmata in formato pdf dovrà essere inviata all'indirizzo [fserestrizione@regione.toscana.it.](mailto:fserestrizione@regione.toscana.it) Il soggetto richiedente verrà informato dell'avvenuto inserimento dei dati dell'ente.

Di seguito occorre compilare la sezione "Inserimento dati per richiesta accesso" che appare al primo accesso al Sistema Informativo, indicando nel campo NOTE la denominazione e il codice fiscale dell'ente.

Qualora il soggetto capofila fosse già registrato sul Sistema Informativo (perché precedentemente ha già presentato dei progetti a valere sul FSE, anche non tramite l'utilizzo del formulario online), ma il legale rappresentante accedesse per la prima volta al Sistema Informativo, occorre compilare la sezione "Inserimento dati per richiesta accesso", come sopra descritto.

#### **2. Accesso al formulario online**

Cliccare "Formulario di presentazione progetti FSE" nella pagina iniziale del Sistema Informativo

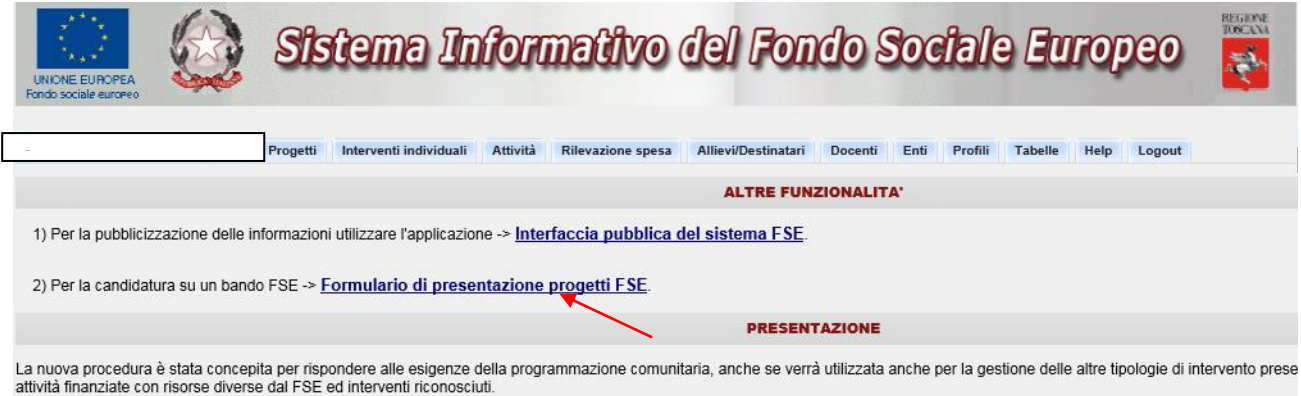

Tutte le informazioni collegate possono essere ricercate a partire da un qualunque dato disponibile, che presenti un qualsiasi collegamento con l'informazione ricercata

Consultare i bandi/avvisi presenti in procedura cliccando "Consulta Bandi/Presenta Progetti" del documento. utilizzare la construcción de la construcción de la construcción de la construcción de la construcción de la c<br>Desdevenimentos

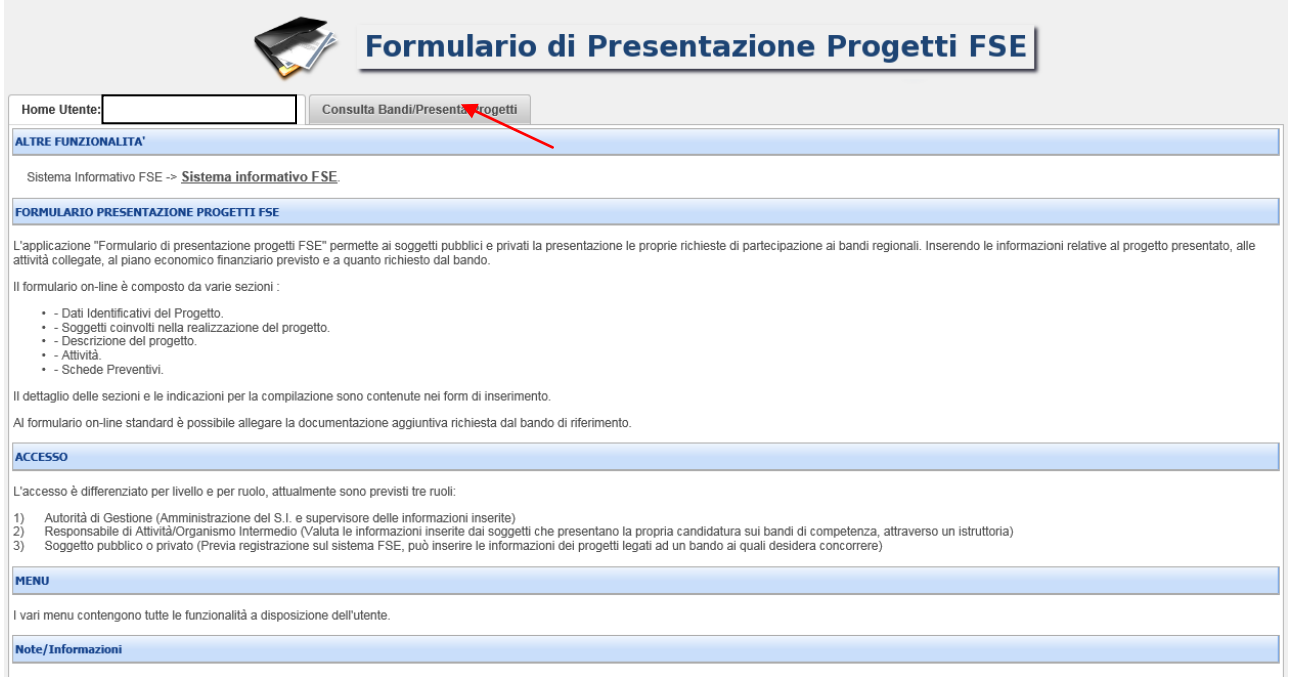

Nei parametri di ricerca si seleziona alla voce "Attività PAD" l'attività "B.1.1.2 A) **Inserimento soggetti svantaggiati e inserimento lavorativo dei soggetti senza fissa dimora** e quindi si clicca "Ricerca". scheda  $\frac{1}{1}$ 

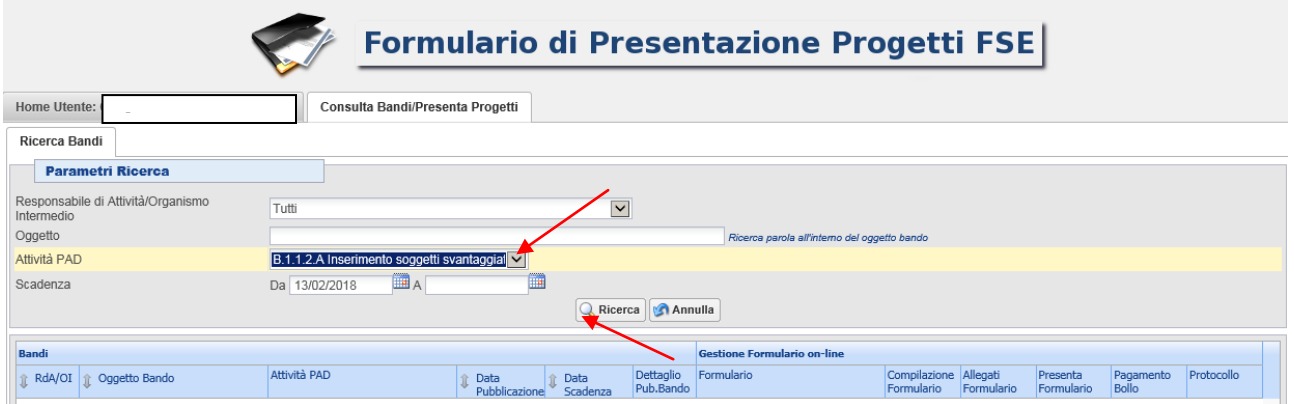

Una volta selezionato l'avviso di interesse è possibile procedere alla compilazione online del formulario, cliccando sull'icona

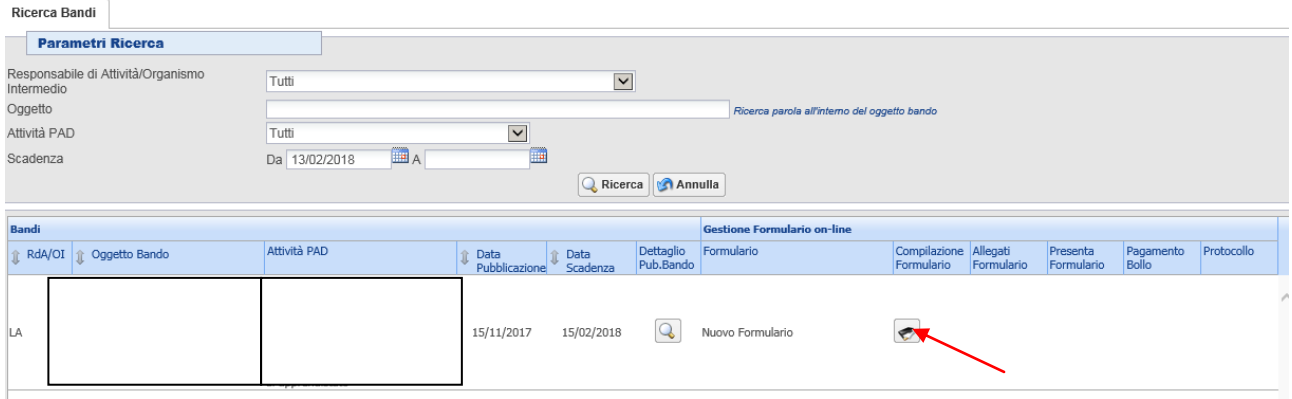

#### **3. Compilazione formulario online**

La compilazione riguarda le seguenti 5 sezioni:

**1. Dati Identificativi del Progetto**: vengono richiesti i dati di sintesi del progetto: titolo, soggetto proponente, eventuale partenariato o presenza di consorzi, descrizione sintetica, destinatari, monte orario, finanziamento;

**2. Soggetti coinvolti nella realizzazione del progetto:** vengono richiesti i dati di dettaglio per tutti i soggetti coinvolti, (soggetto proponente, soggetto partner, soggetto consorziato o soggetto delegato) che sono stati individuati nella parte precedente. Per ognuno, oltre alle informazioni anagrafiche, viene richiesta una descrizione del ruolo e delle attività in cui è coinvolto, informazioni su progetti già realizzati e sul valore aggiunto apportato al progetto;

**3. Descrizione del progetto**: vengono richieste informazioni generali e di contestualizzazione del progetto;

**4. Attività**: vengono richieste le informazioni relative alle attività del progetto. Le attività inserite in questa parte dovranno corrispondere alle attività descritte all'interno del Formulario descrittivo allegato.

**5. Schede Preventivi**

La compilazione delle sezioni è sequenziale quindi prima la 1, poi la 2 ecc. Il passaggio alla sezione successiva avviene dopo il relativo salvataggio.

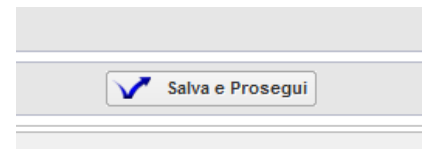

I campi contraddistinti con **\*** rappresentano campi obbligatori. Seguono alcune precisazioni per una corretta compilazione del formulario. **A tal proposito si segnala che saranno elencati soltanto i campi che necessitano dei chiarimenti/ulteriori indicazioni**:

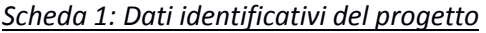

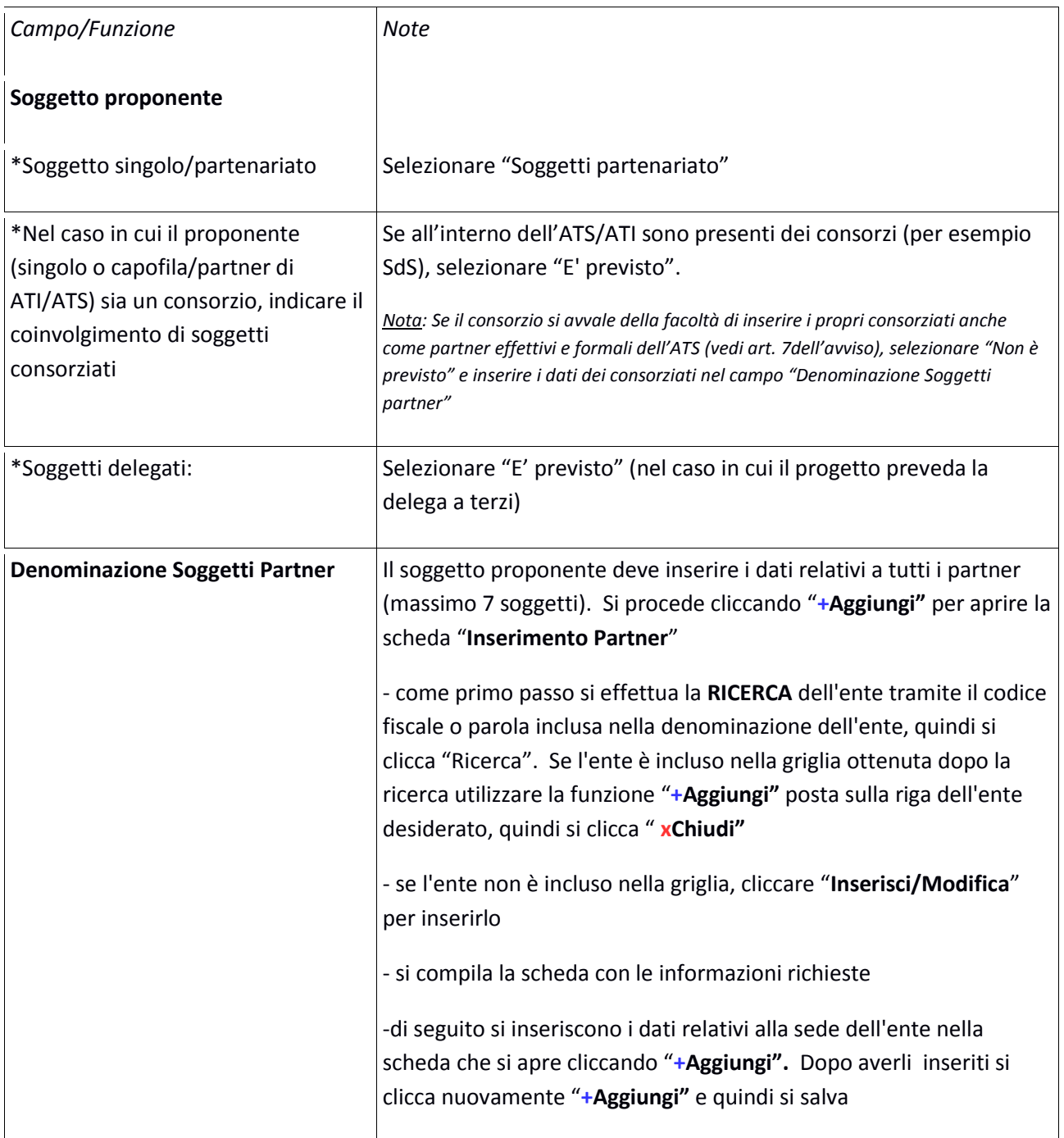

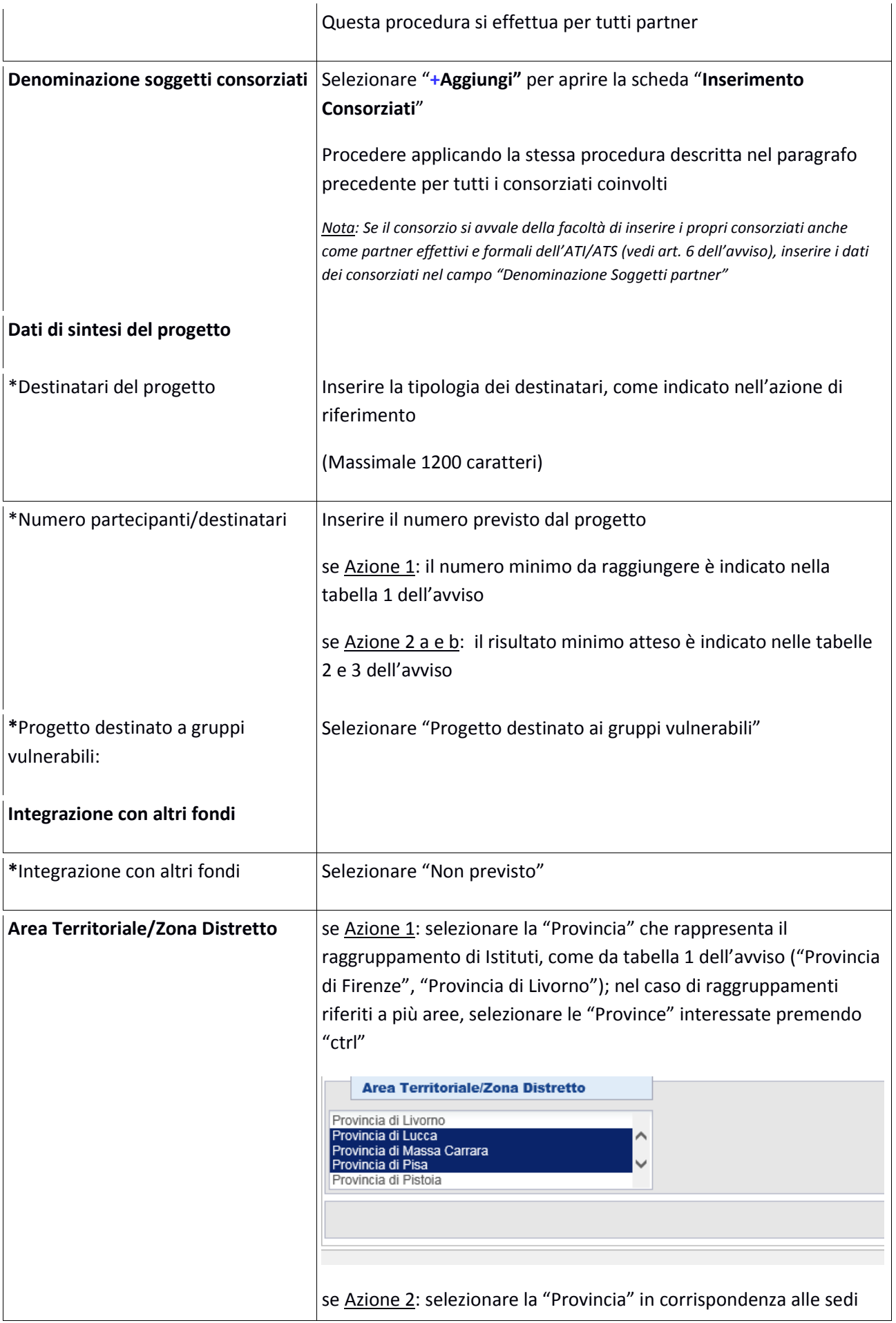

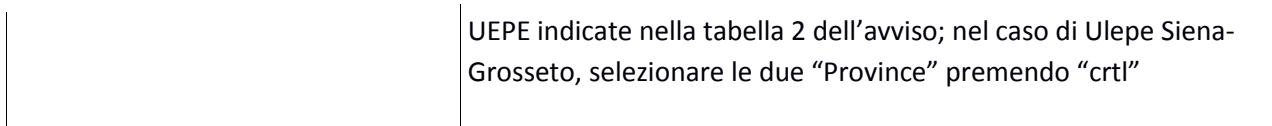

## Si conclude la compilazione della scheda cliccando "**Salva e prosegu**i"

## *Scheda 2 Soggetti coinvolti:*

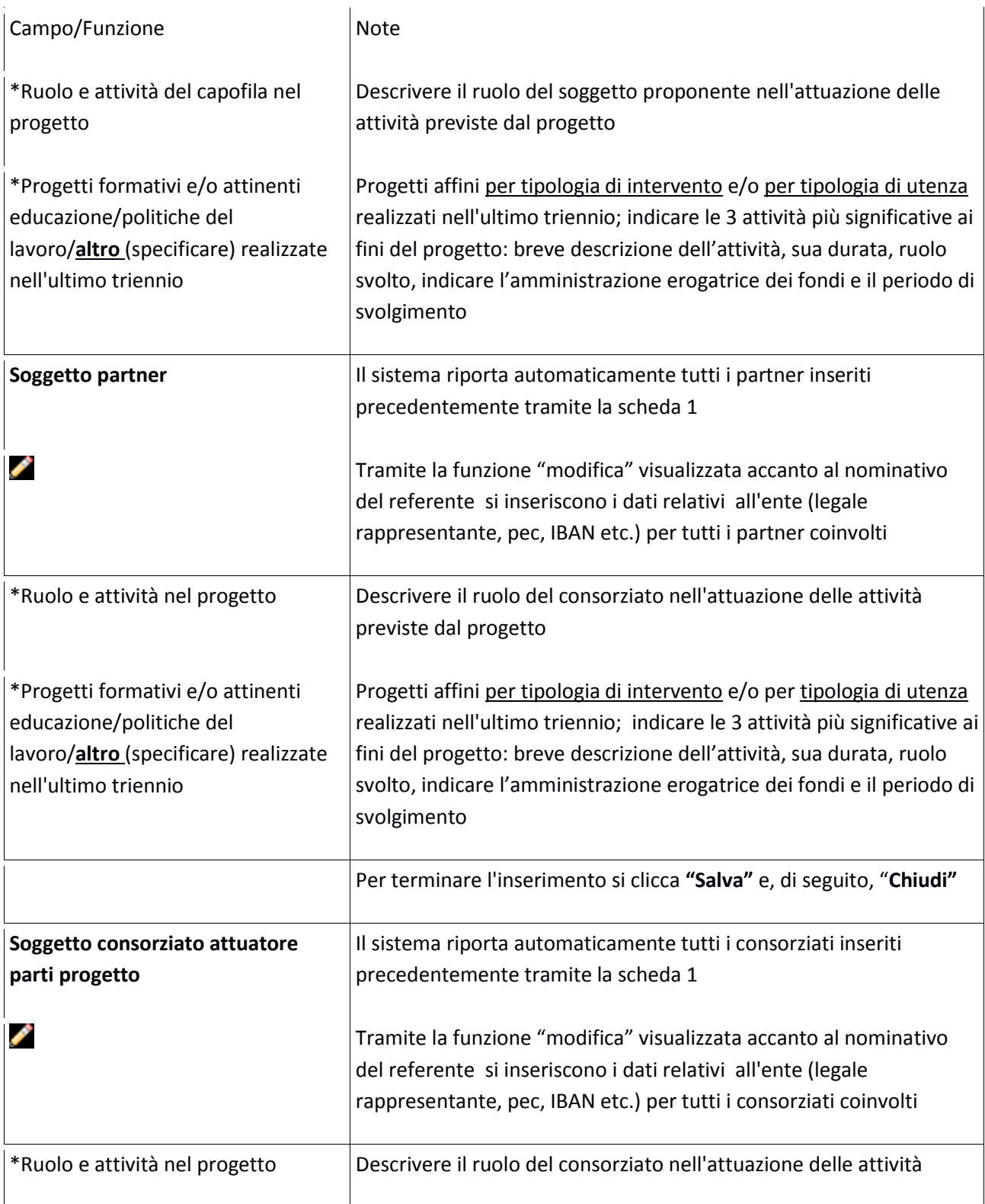

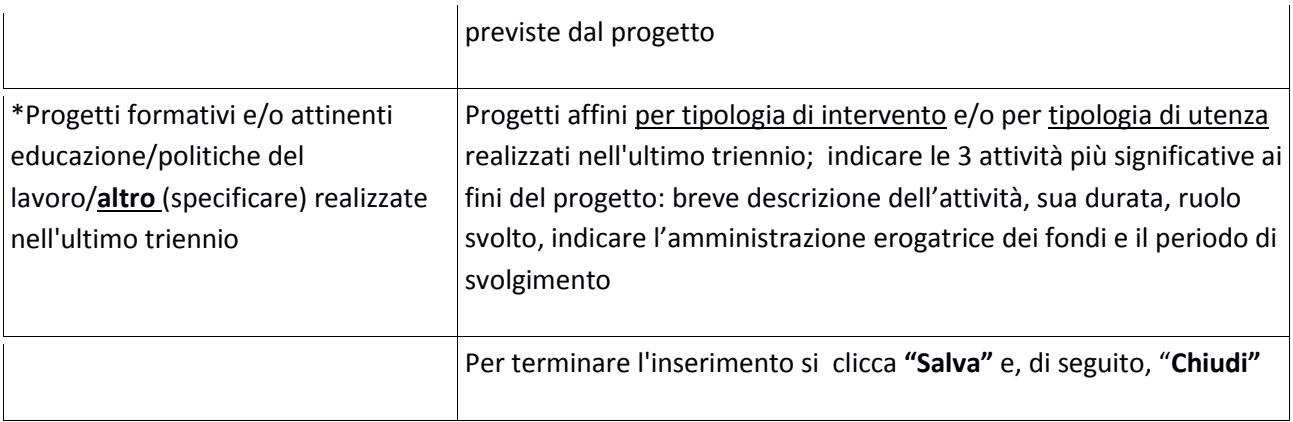

# Si conclude la compilazione della scheda cliccando "**Salva e prosegu**i"

# *Scheda 3 Descrizione progetto:*

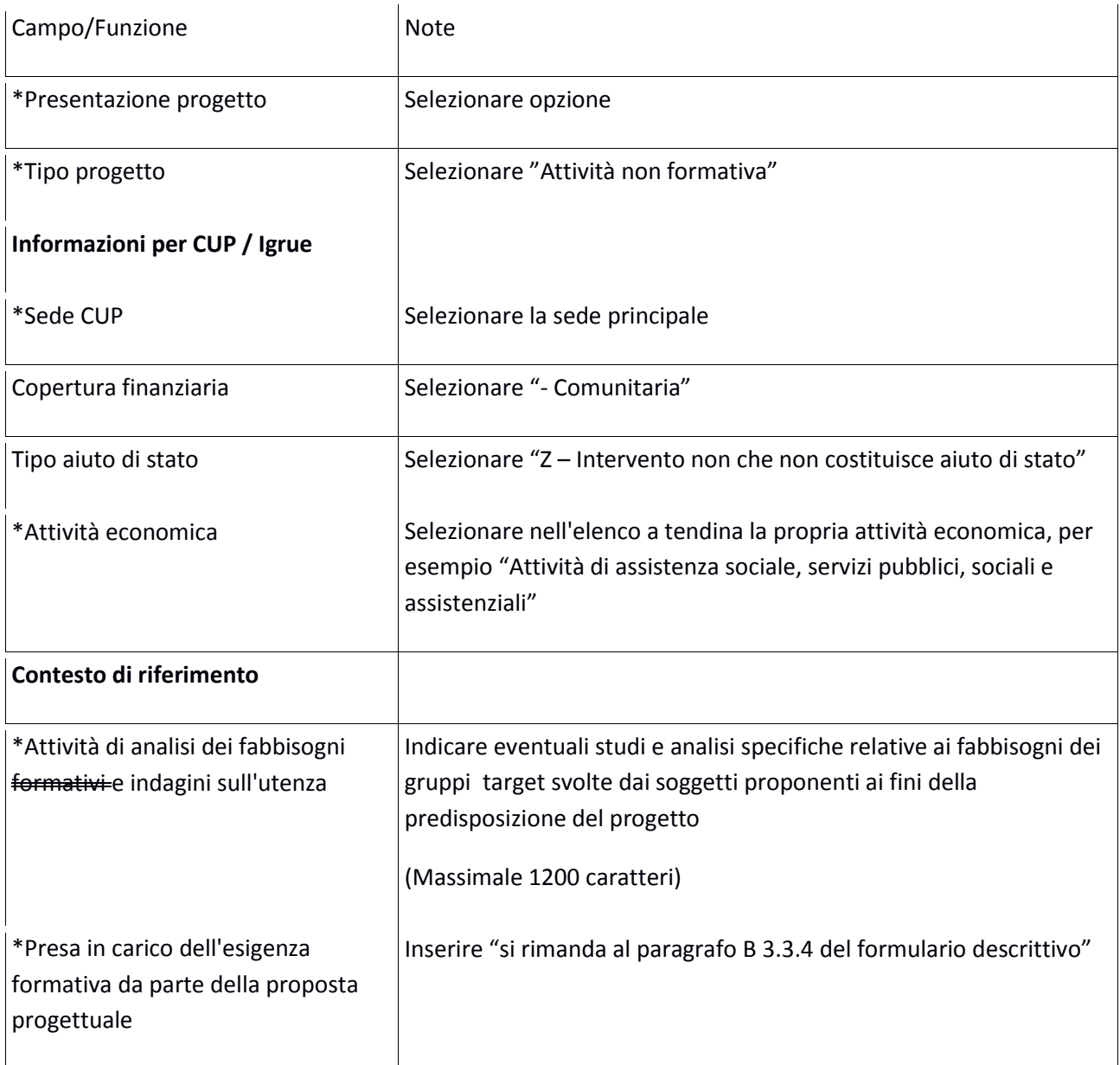

## Si conclude la compilazione della scheda cliccando "**Salva e prosegu**i"

#### *Scheda 4 Attività:*

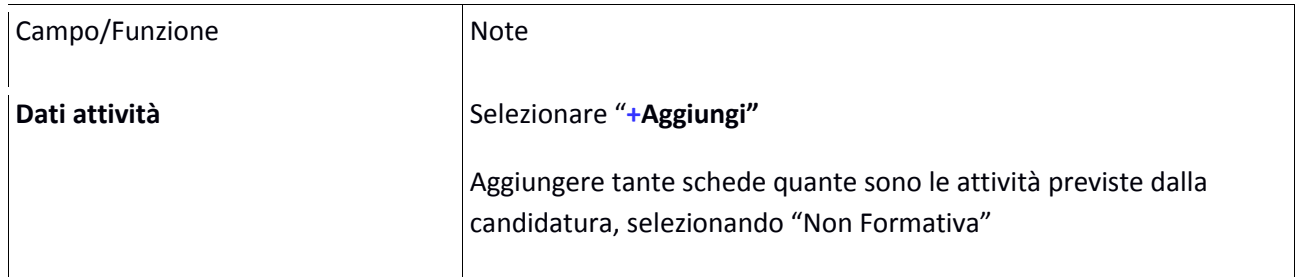

#### *Scheda 5 Schede Preventivi*

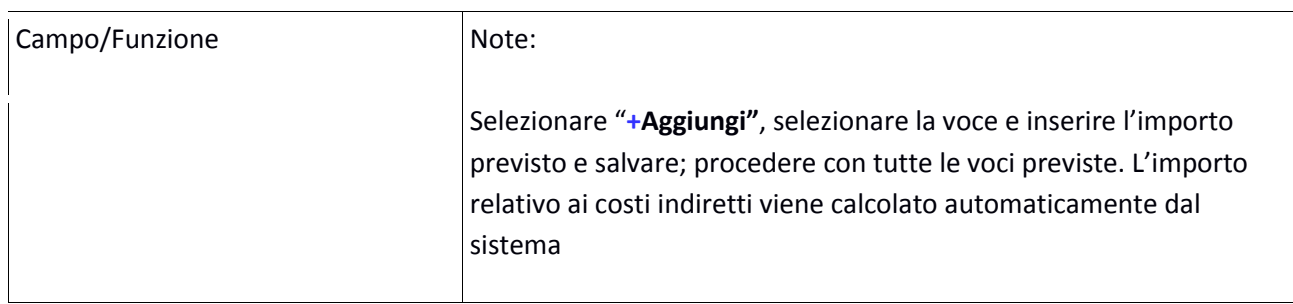

### Si conclude la compilazione della scheda cliccando "**Salva** " e "**Torna Ricerca Bandi**"

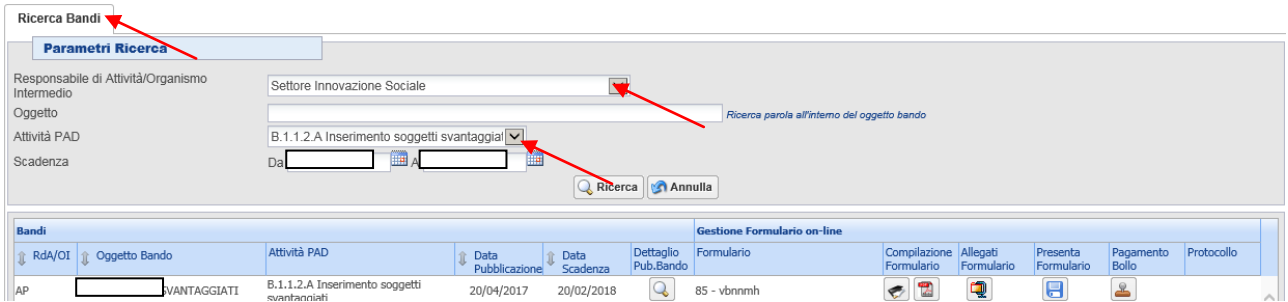

## Ricercando l'avviso di riferimento, si visualizzano le seguenti funzioni:

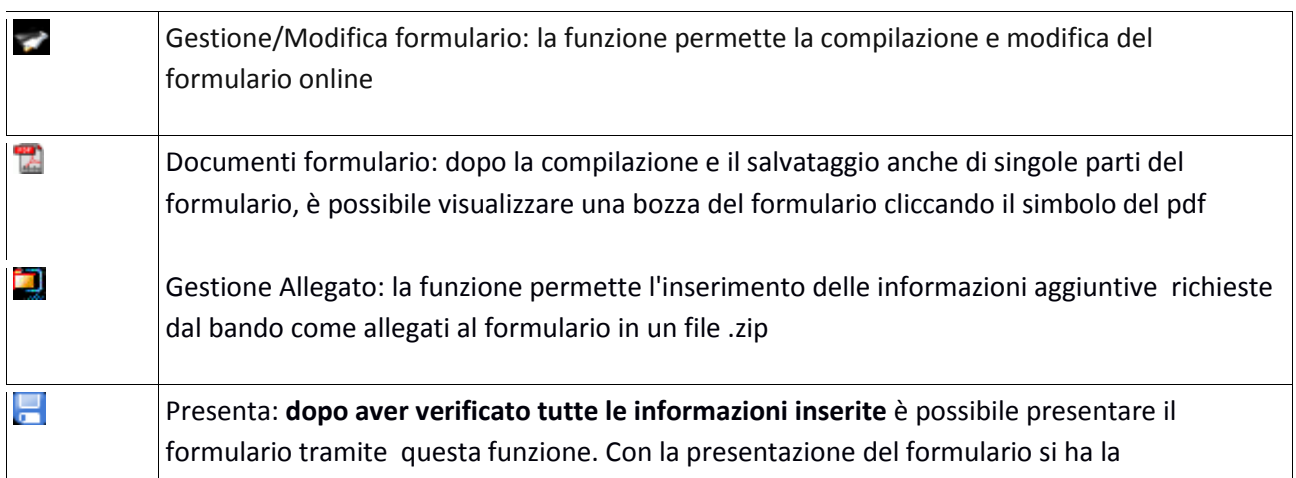

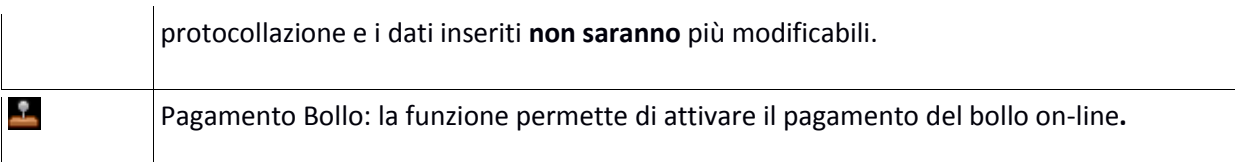

#### **4. Inserimento allegati**

Tutti i documenti devono essere in formato pdf e sottoscritti con le modalità indicate nell'avviso. Gli allegati devono essere inseriti in un .zip e aggiunti al sistema con la funzione "Gestione Allegati"

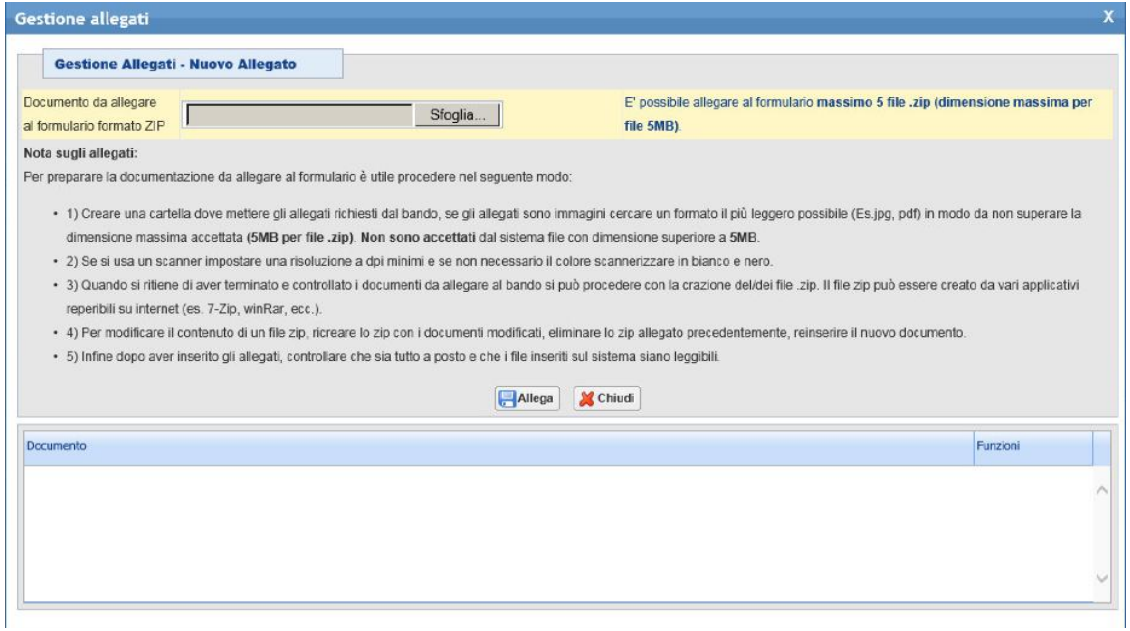

### **5. Pagamento bollo**

Cliccando sul simbolo **all**appare la scheda che indica le modalità di pagamento per la marca da bollo

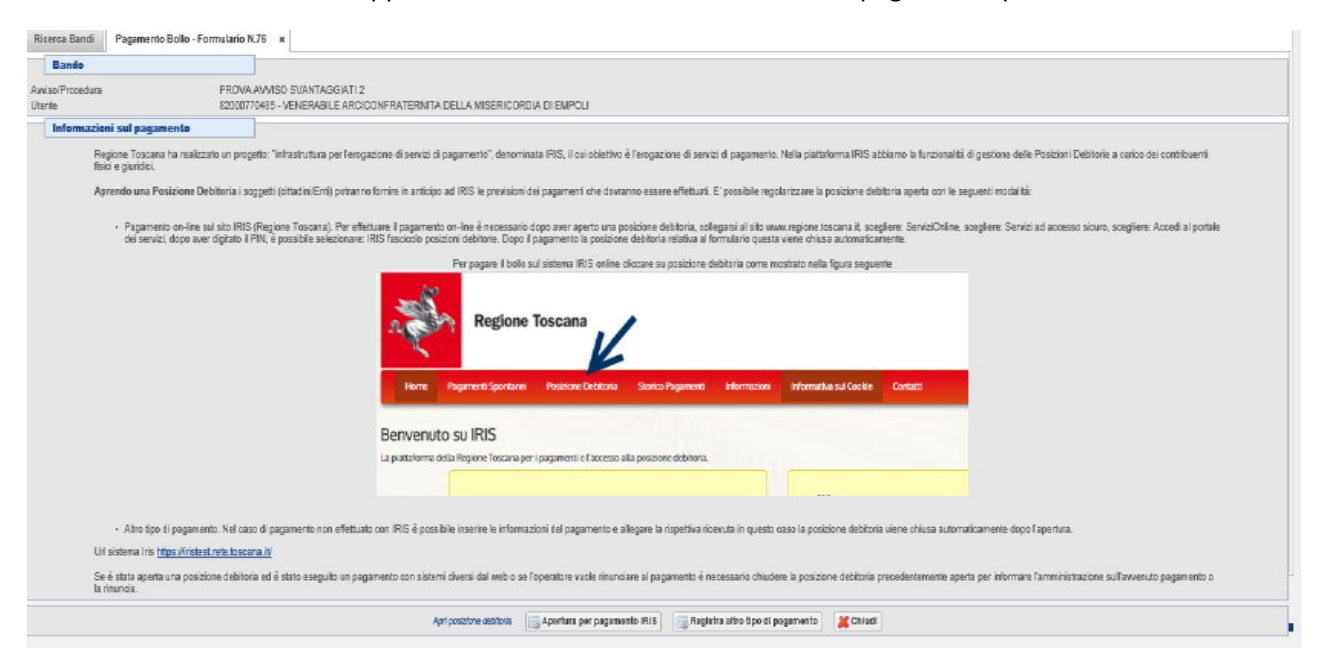

### **6. Presentare il formulario**

**Dopo aver verificato tutte le informazioni inserite** è possibile presentare il formulario tramite la funzione "Presenta Formulario"

Con la presentazione del formulario si ha la protocollazione e i dati inseriti **non saranno** più modificabili.